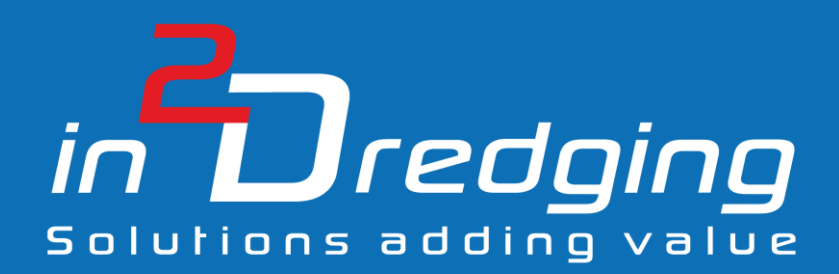

# Equipment Performance Review (EPR) v3.0

User Manual

 $A$   $A$ 

Revision 2

By

in2Dreging Pty Ltd

**11 November, 2020**

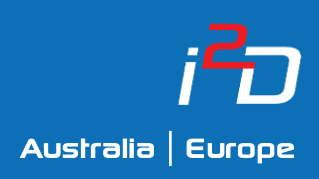

Prepared by: in2Dredging Pty Ltd ABN: 92 607 788 689 | ACN: 607 788 689

4 Hobart Street, BAYSWATER WA 6053, Australia www.in2dredging.com

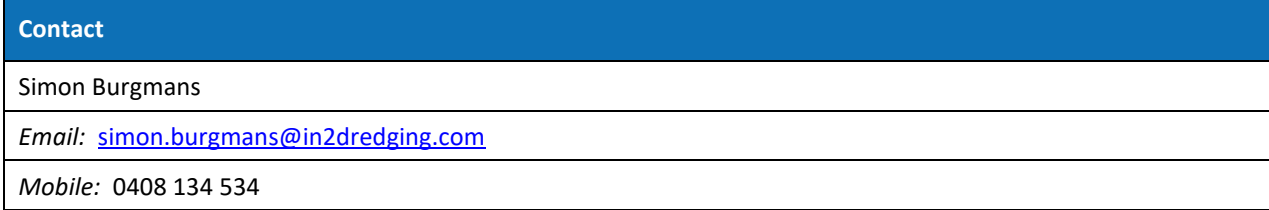

# Software Program Revision Record

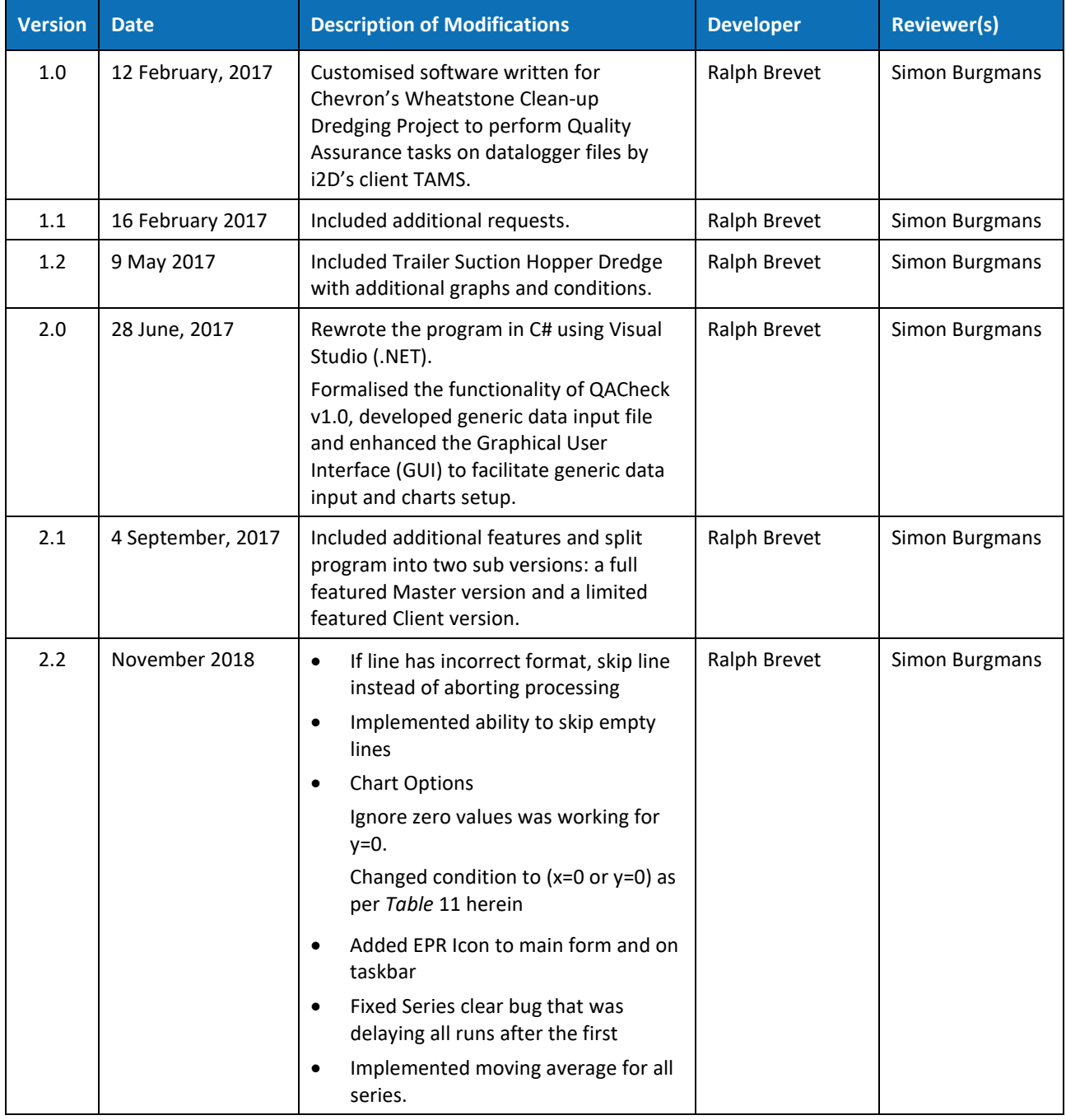

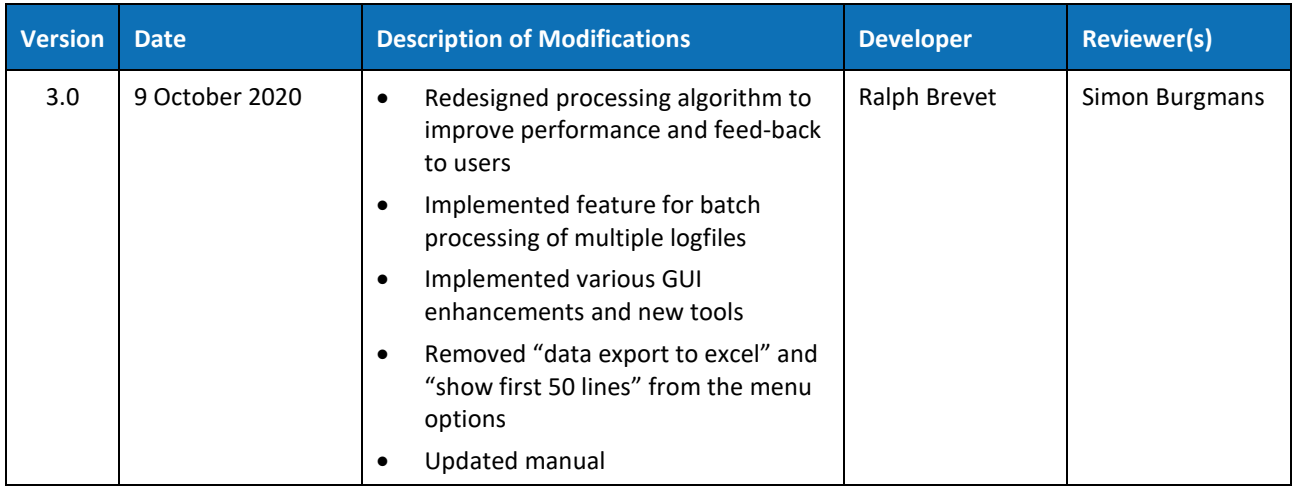

# Document Revision Notice

This is a managed document. All copies of this document preceding this release are obsolete and shall be destroyed.

This Equipment Performance Review (EPR) v3.0 User Manual document is:

- **Document Number:** i2D-EPR-MAN-001
- **Revision 2**
- **Dated:** 11 November, 2020

This document was compiled using Microsoft Word 2016.

#### **Revision History:**

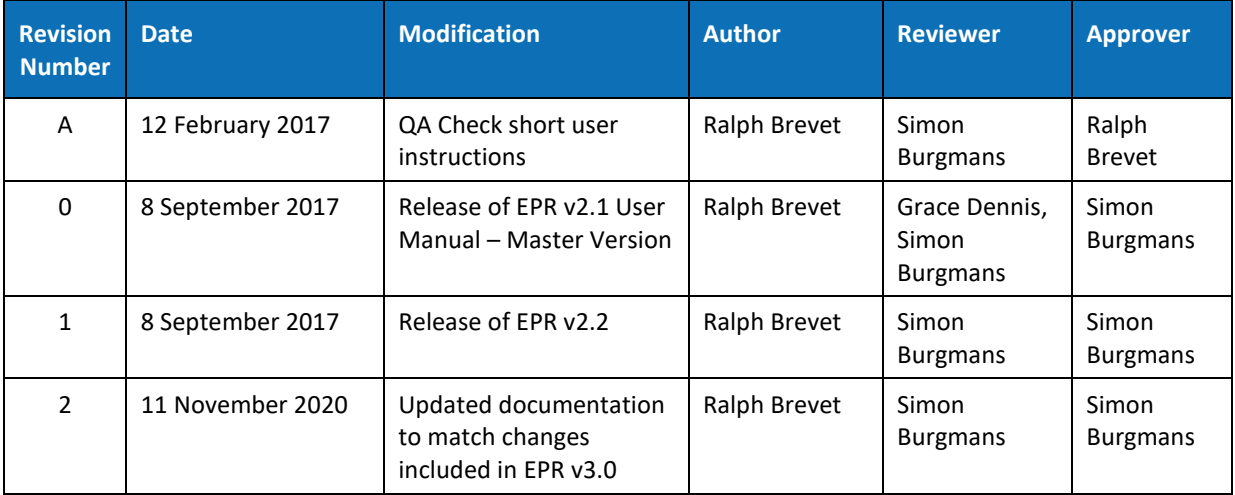

# **Table of Contents**

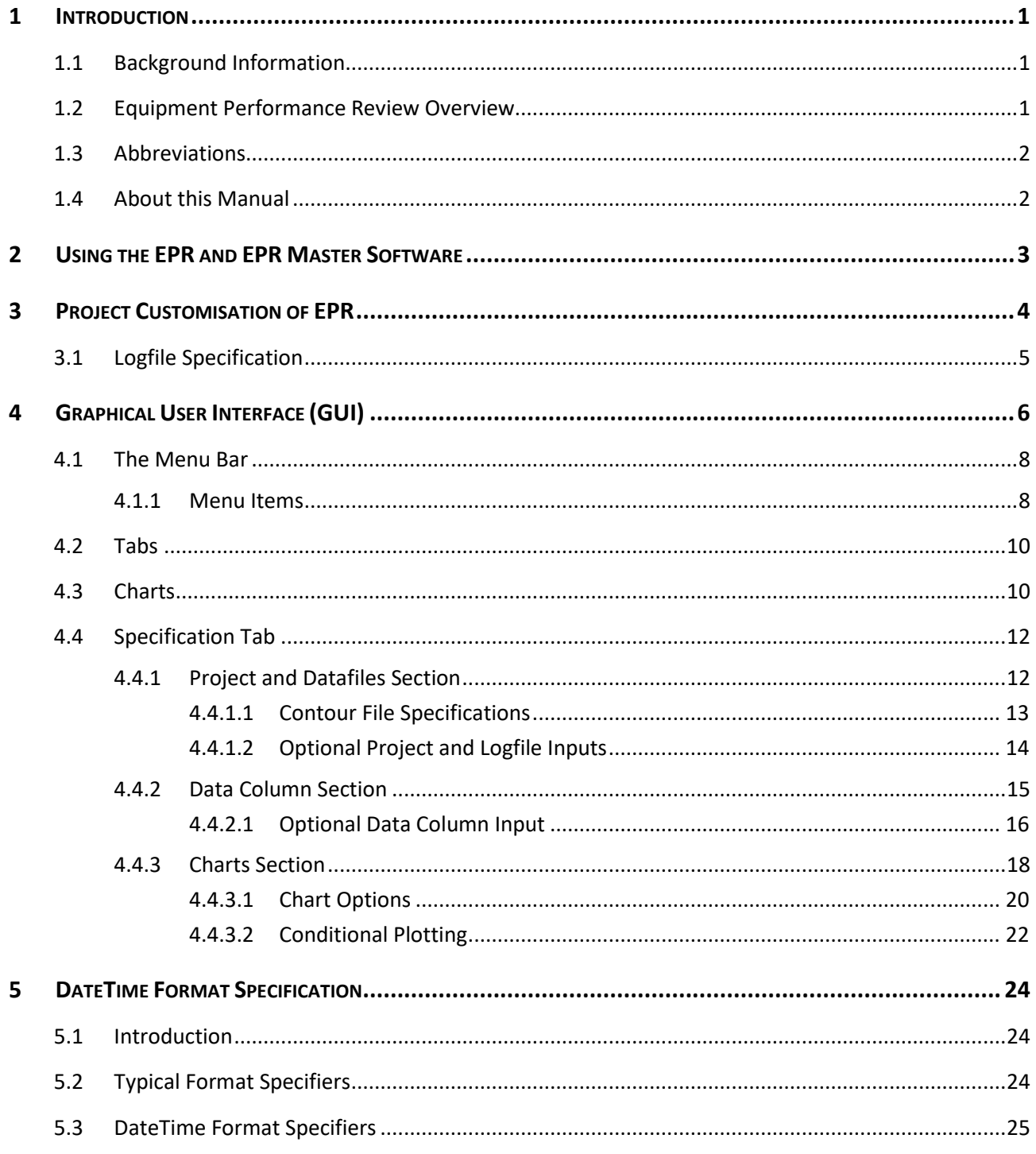

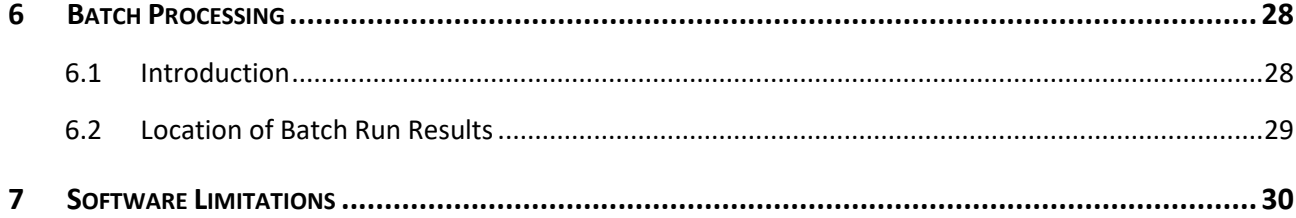

# <span id="page-7-0"></span>1 Introduction

## <span id="page-7-1"></span>1.1 Background Information

At its inception, Equipment Performance Review (EPR) was a bespoke software tool developed for the dredging contractor TAMS to be used specifically on Chevron's Wheatstone project. EPR v2.1 was a spin-off of this customised software, which was then named QACheck, by in2Dredging in February 2017.

During the above-mentioned Chevron project, large volumes of datalogger data was collected onboard all project vessels. QACheck was then used to flag gaps or errors in the data, and to generate graphs showing track plots of vessels with overlaid speed zones, dumping ground contours, etc. These graphs were then used to instantly and reliably perform quality assurance checks to ensure compliance with speed zone restrictions and dumping ground allocations.

QACheck was tailored to the requirements of the Wheatstone project, and was sufficiently user friendly to enable non-specialist resources to perform the quality assurance tasks.

EPR v2.0 formalised and completely replaced QACheck. EPR v2.0 had all the features of QACheck plus some additional new features. In addition, the user interface was enhanced to facilitate the customisation of the software for any project and for any ASCII logfile formats, as well as to facilitate the creation of new charts to meet any new project requirements.

From version 2.1 onwards, the EPR software was split into a Client version and a Master version. The Master version includes all features necessary to define project template files, while the Client version requires premade template files.

In version 3.0, the processing algorithm was completely re-rewritten to improve performance and provide improved feedback to users. Also included in v3.0 is a batch processing feature which allows users to process multiple logfiles at once. Furthermore, numerous improvements were made to the EPR's Graphical User Interface (GUI).

This manual is for EPR v3.0 version.

#### <span id="page-7-2"></span>1.2 Equipment Performance Review Overview

EPR v3.0 allows i2D to setup customised templates to quickly check and visualise data stored in ASCII logfiles. To access the data held in the logfiles, EPR v3.0 splits the logfile into columns, performs checks on each separate column of data and finally generates user defined charts.

At a minimum, for each column of data a name and a datatype needs to be specified. Optionally, several other flags can also be set to highlight, for example, incorrect datatypes and identical values as well as minimum and maximum values. Two simple data manipulations, i.e. multiplication and offsetting, can also be applied to the data at the project customisation stage. EPR v3.0 then generates statistical information showing minimum, maximum, average and standard deviation values for each column of data.

In addition, required charts can be defined using the above-mentioned data. EPR v3.0 generates charts using the data held within each column. Each line in a chart, called a Series, can be subjected to various plot conditions depending on the value of any other column. Other plot options, such as the use of primary and secondary Y-axes as well as plot minima and maxima, can also be manually defined.

Once all the data and chart specifications have been set, the settings can be saved to a proprietary EPR file. Each individual EPR file, can then be saved as a template to quickly assess many other ASCII logfiles using the same templated format.

EPR v3.0 is a valuable time saving ASCII data viewer, which reduces the number of people required onsite. Even a non-specialist team member can instantly and reliably assess project logfiles and share this assessment with the team. Compliancy or production performance can easily be assessed daily to maintain and create a focussed team.

## <span id="page-8-0"></span>1.3 Abbreviations

- **ASCII** American Standard Code for Information Interchange
- **EPR** Equipment Performance Review
- **GUI** Graphical User Interface
- **i2D** in2Dredging Pty Ltd
- **TAMS** Total AMS Pty Ltd

#### <span id="page-8-1"></span>1.4 About this Manual

This manual describes EPR v3.0's GUI, explains its features and describes the Master version of the software. The chapters in this manual follow the workflow of a typical project application.

The manual's section, table and figure cross references can be clicked to navigate to the relevant information.

# <span id="page-9-0"></span>2 Using the EPR and EPR Master Software

Clients use the standard EPR software version, which is fully functional, except that it does not include the feature to create customised logfile format specifications. This feature, which is available in the Master version, is disabled in the Client version.

The customised logfile, also called a template file, is created and supplied to clients by in2Dredging. The template file is generated using EPR Master version.

# <span id="page-10-0"></span>3 Project Customisation of EPR

To customise EPR v3.0 to a particular project's ASCII logfile, a description of each column in the file is required, as per the example shown in *[Table 1](#page-10-1)* below. The columns' description is supplied by the client and used by i2D to specify the logfile's columns in EPR.

<span id="page-10-1"></span>Please note that any unused columns in the logfile can be ignored by specifying these as "Dummy".

| <b>Column Number</b> | <b>Column Description</b> | <b>Dummy Column</b> |
|----------------------|---------------------------|---------------------|
| $\mathbf{1}$         | Vessel name               | yes                 |
| $\mathfrak{p}$       | Date and time             | No                  |
| 3                    | Easting                   | No                  |
| 4                    | Northing                  | No                  |
| 5                    | Vessel Speed              | No                  |
| 6                    | <b>Vessel Draft Fore</b>  | No                  |
| 7                    | Discharge                 | No                  |
| 8                    | <b>Mixture Density</b>    | No                  |
| 9                    | <b>Pump Revolutions</b>   | No                  |
| 10                   | Pump Discharge Pressure   | No                  |

*Table 1: Example Columns specification*

Refer to *Sectio[n 4.4.2](#page-21-0)* for further information on specifying data column formats and options in EPR.

# <span id="page-11-0"></span>3.1 Logfile Specification

Logfiles needing to be uploaded into EPR v3.0 must satisfy the following requirements:

• The logfile must be in ASCII format (text), i.e. not binary;

Please note that the ASCII logfiles' format must always remain the same for the unique EPR customisation, which is provided to the client by i2D, to remain valid.

For example, the ASCII logfiles' delimiters (i.e. the character indicating the boundary between the logfile's columns), e.g. space, tab or comma, must never change.

- The logfile must have a consistent number of columns;
- The logfile must contain a consistent header row, if any, which EPR v3.0 can easily identify and ignore;
- There is no preferred or compulsory file extension for the logfile;
- The number of rows, or lines, within the logfile may vary; and
- There are no set limits to the logfile's file size or, the number of rows or lines in the logfile Logfile size limits are governed by system hardware restrictions.

Successful runs have been performed with files containing 300,000 lines.

# <span id="page-12-0"></span>4 Graphical User Interface (GUI)

EPR v3.0's window contains the following GUI elements.

- *1. Title bar*
- *2. Menu bar*
- *3. Toolbar*

Contains *File*, *New*, *Open*, *Save* and *Process* buttons

*4. Chart Tabs*

These are tabs that display the generated charts

#### *5. Specification Tab*

The Specification Tab's screen, as shown in *[Figure 1](#page-12-1)* below, is divided up as follows:

- a. *Project and Datafile* input section
- b. *Data Columns* input section only available in EPR Master Version
- c. *Output* pane*l*
- d. *Charts* input section
- *6. Status bar*

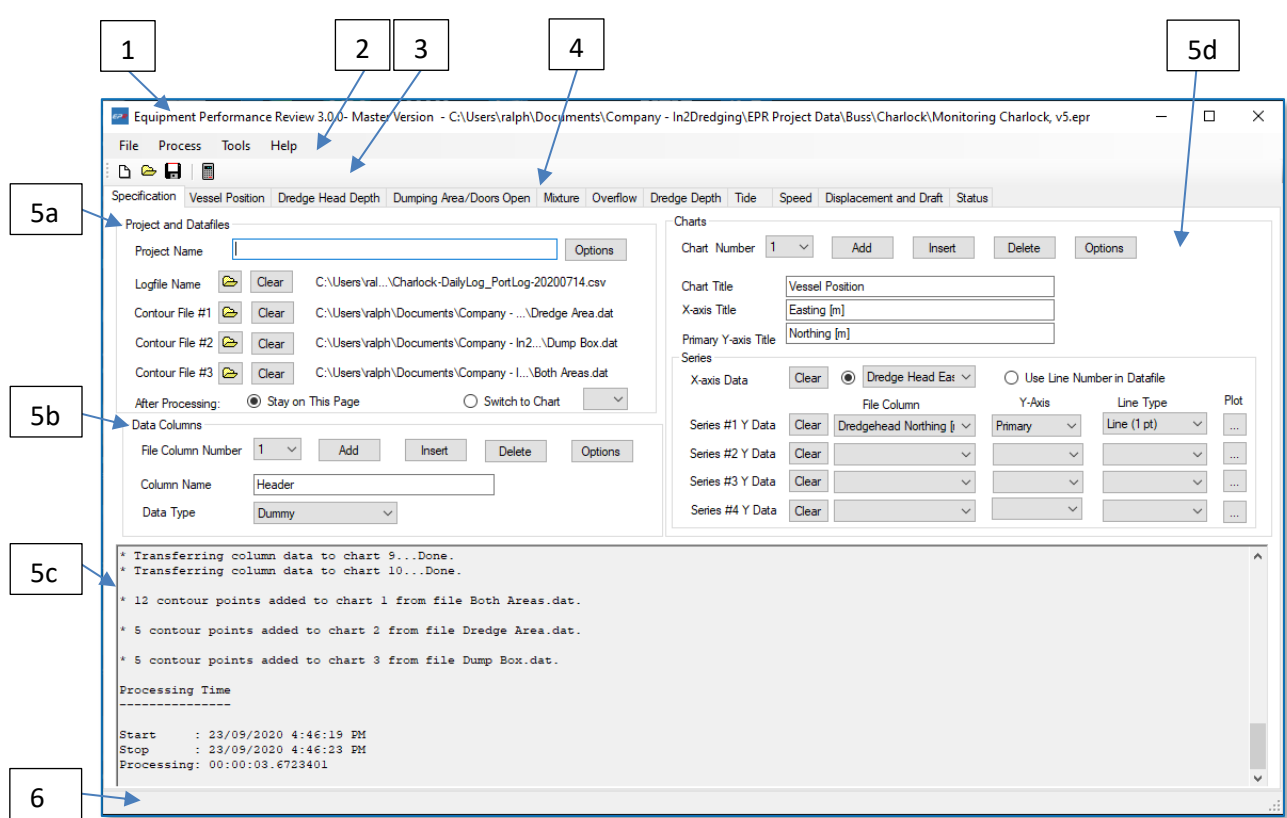

<span id="page-12-1"></span>*Figure 1: EPR v3.0 Graphical User Interface*

<span id="page-13-0"></span>*[Table 2](#page-13-0)* below lists the main GUI elements of the EPR v3.0 window and provides more detailed information as to their function.

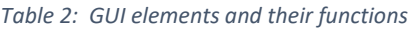

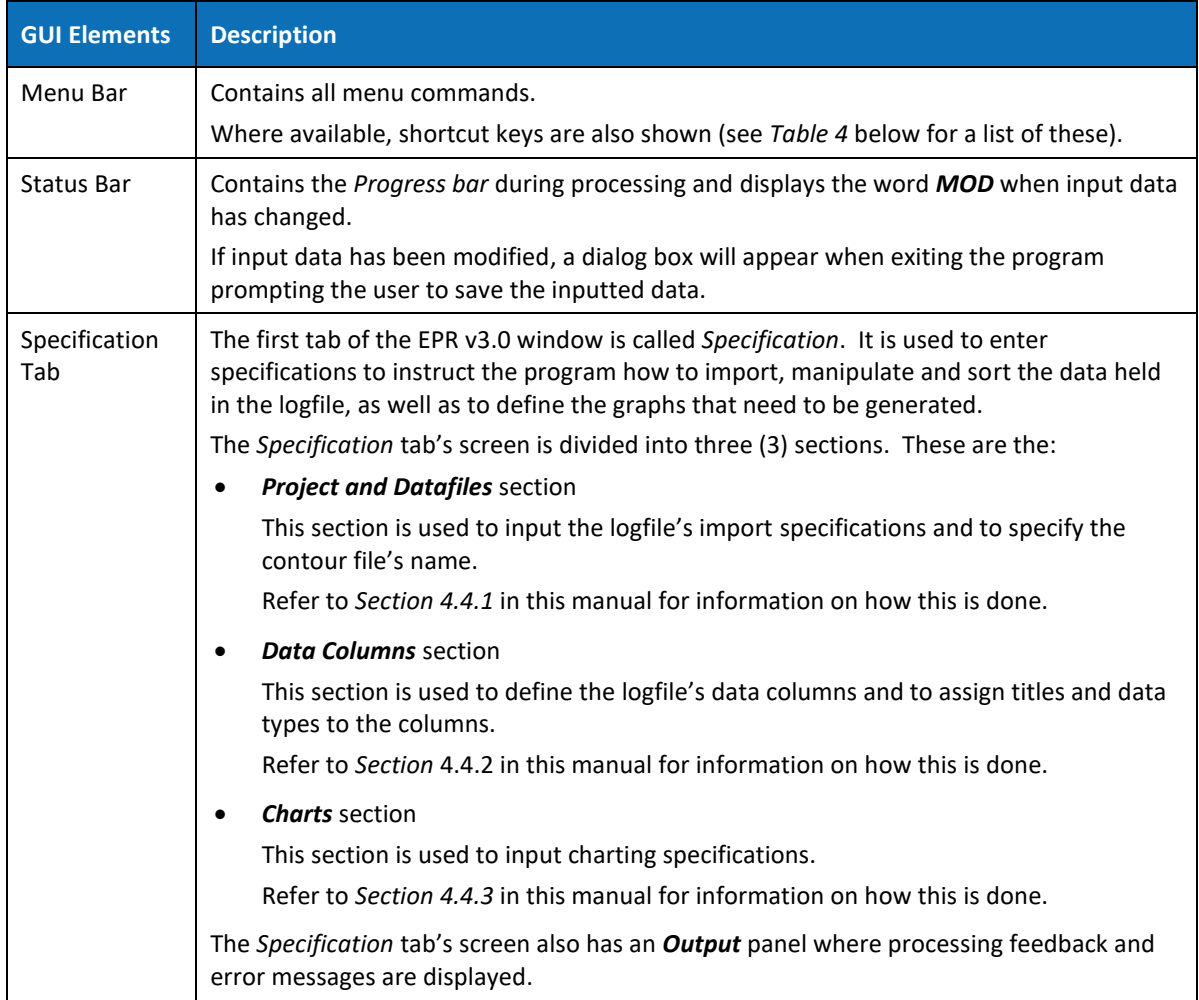

## <span id="page-14-0"></span>4.1 The Menu Bar

The *Menu bar* uses mainly standard Windows menu items. In *Section [4.1.1](#page-14-1)* below the functionality of all EPR's Menu items are described and a table is provided that summarises the shortcut keys available for some of the Menu items.

#### <span id="page-14-1"></span>4.1.1 Menu Items

*Table 3: Menu Items*

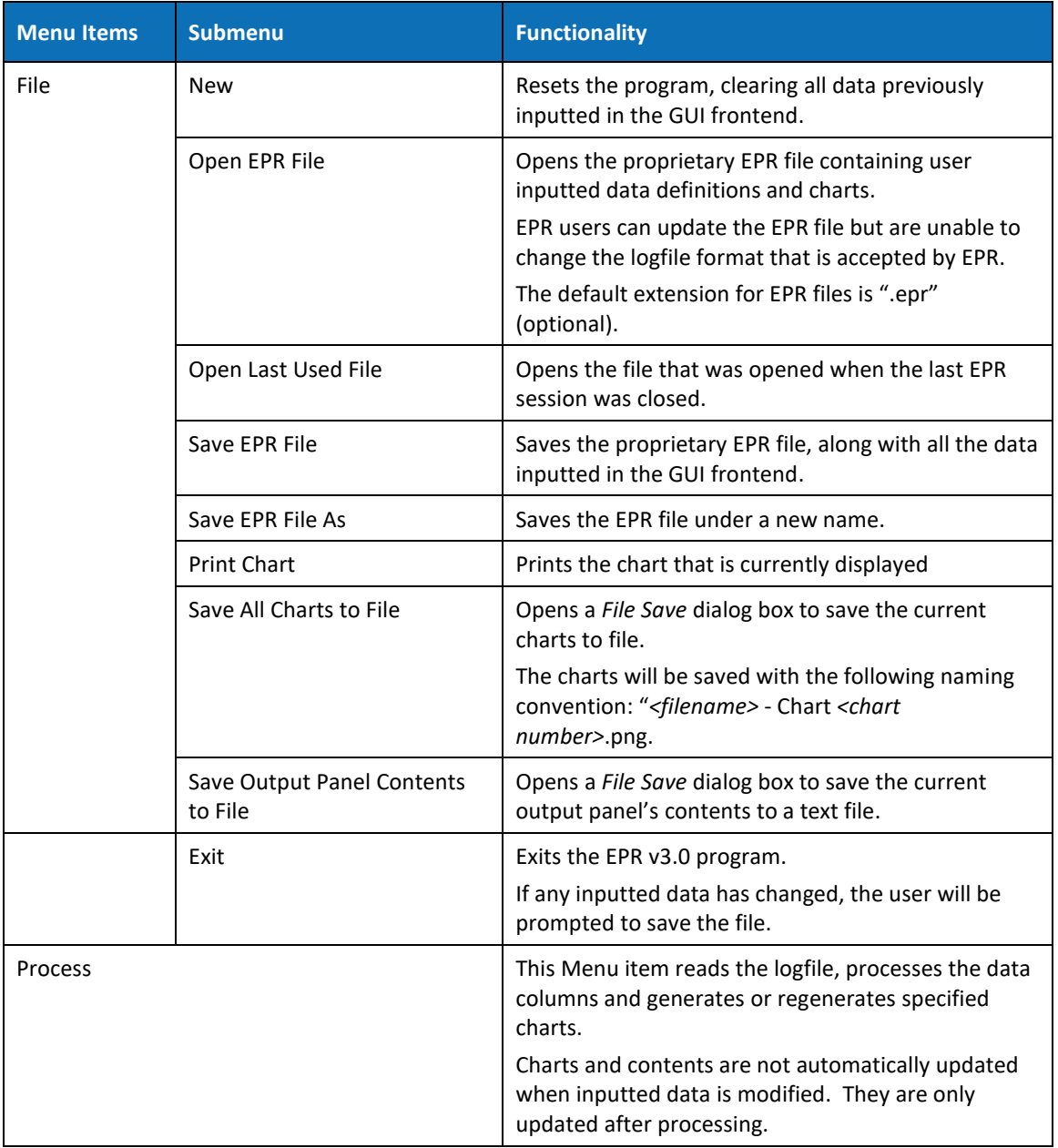

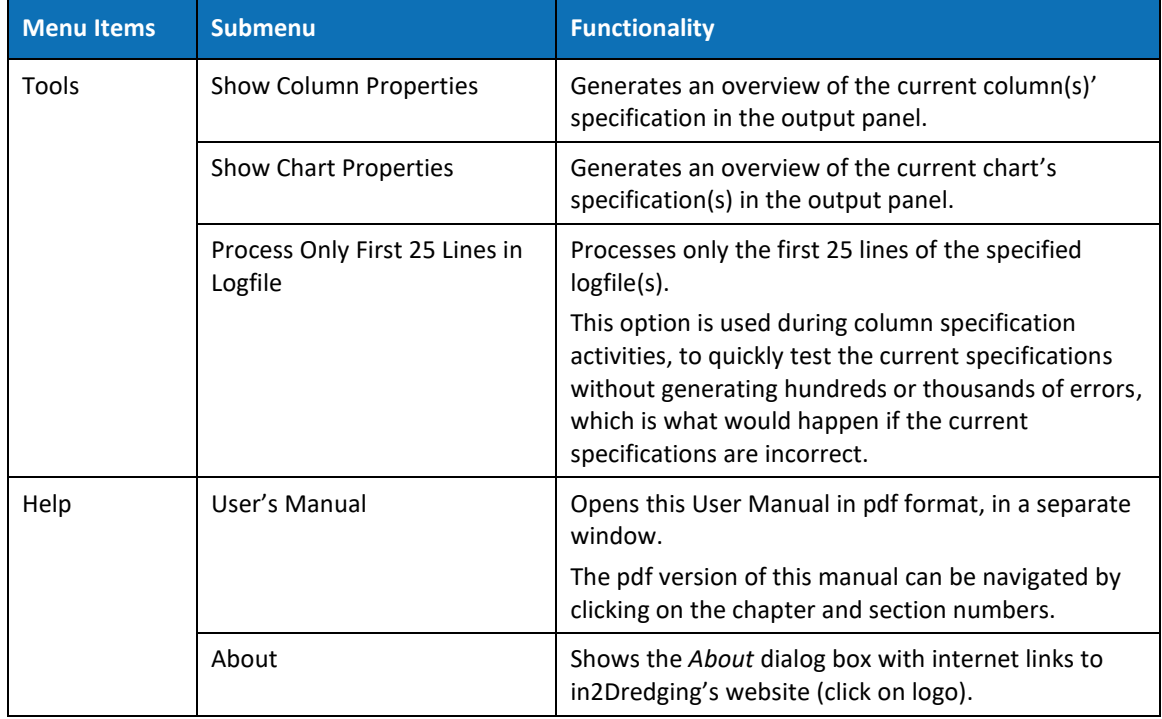

#### <span id="page-15-0"></span>*Table 4: Menu Shortcut Keys*

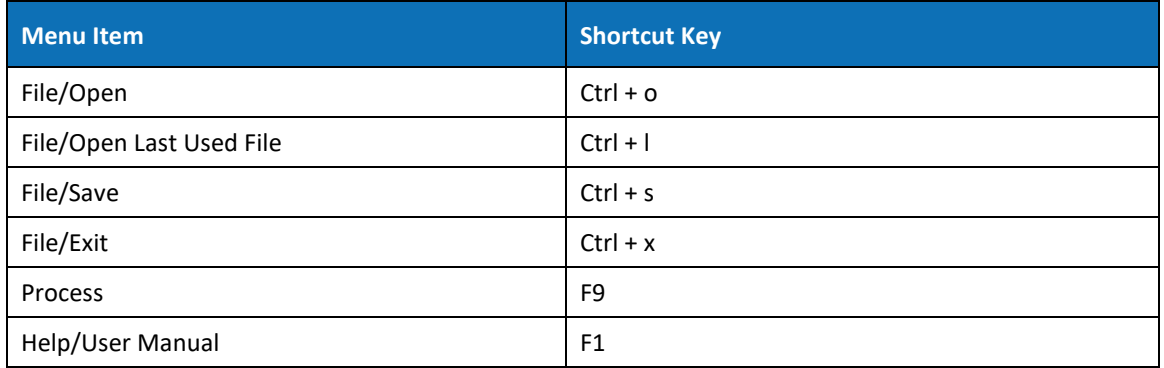

#### <span id="page-16-0"></span>4.2 Tabs

The first tab of the EPR v3.0 window is the *Specification* tab. This tab allows users to input program specifications and is used by the program to provide feedback to the user via the *Output* panel.

The remaining tabs on EPR v3.0's window, display the predefined charts.

In the *Project and Datafiles* section of the *Specification* tab's screen, the user can select whether to remain on the current tab, or to open the selected chart's tab, after completion of processing. This is done by selecting the respective radio button.

The user may choose to remain on the *Specification* tab's screen after completion of processing to inspect set flags or error messages.

#### **Tips**

- 1. For convenience sake, when in a *Chart* tab, double clicking on the *Chart* tab's title returns the user to the *Specification* tab with the Series parameters already preselected.
- 2. When deleting a chart, the corresponding tab will also be deleted. To recreate the Chart tab, click the **Process** menu item again.

# <span id="page-16-1"></span>4.3 Charts

Charts can be zoomed and panned as shown in *[Figure 2](#page-16-2)* below. Detailed information on zooming and panning charts is available in *[Table 5](#page-17-0)* overleaf.

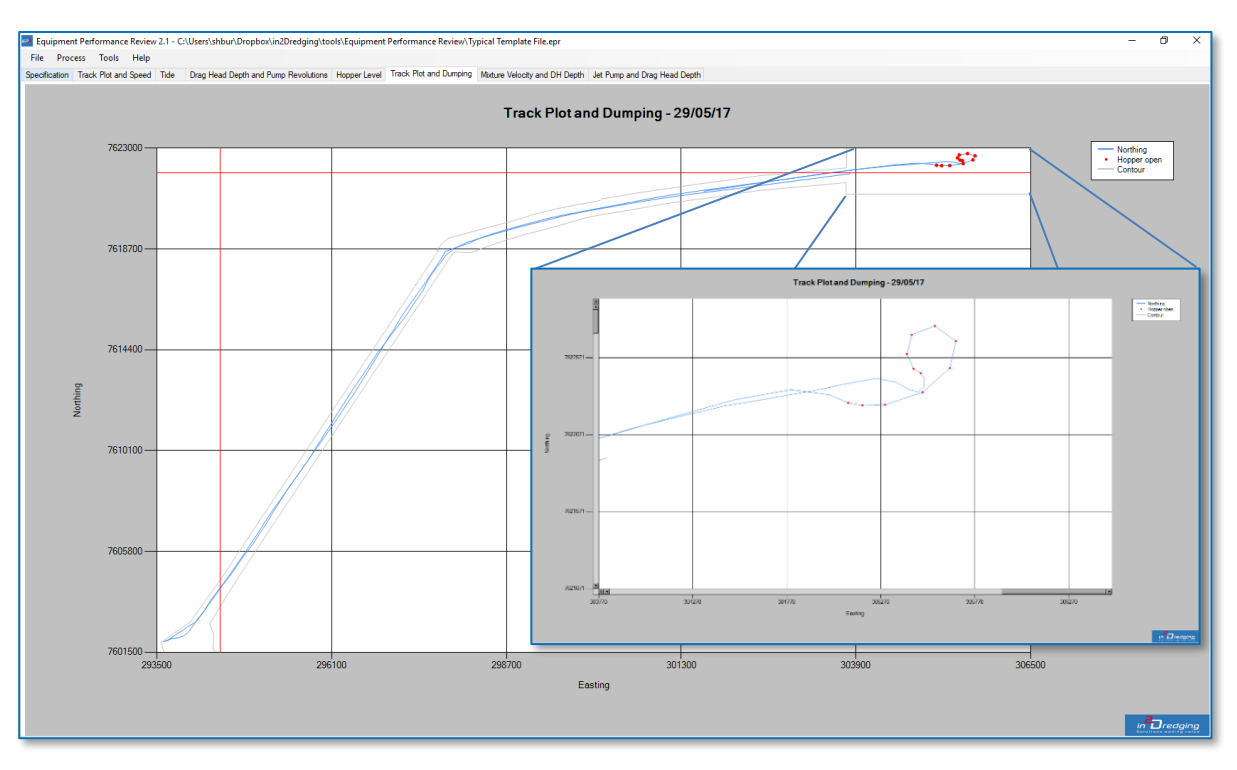

<span id="page-16-2"></span>*Figure 2: Chart Zooming and Panning example*

<span id="page-17-0"></span>*Table 5: Zoom and Pan*

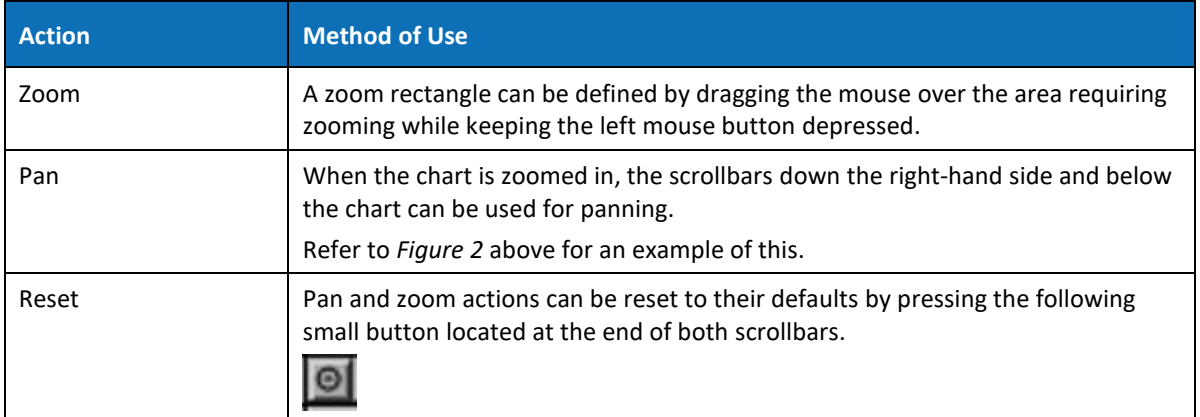

# <span id="page-18-0"></span>4.4 Specification Tab

#### <span id="page-18-1"></span>4.4.1 Project and Datafiles Section

The first section of the *Specification* tab's screen is the *Project and Datafiles* section shown in *[Figure 3](#page-18-2)* below. In this section of the screen, the logfile and optional contour files can be imported by clicking the yellow **Open File** buttons. Click the **Clear** button to remove the specified filenames.

In this section, the user may also specify the default chart that will open once processing has completed.

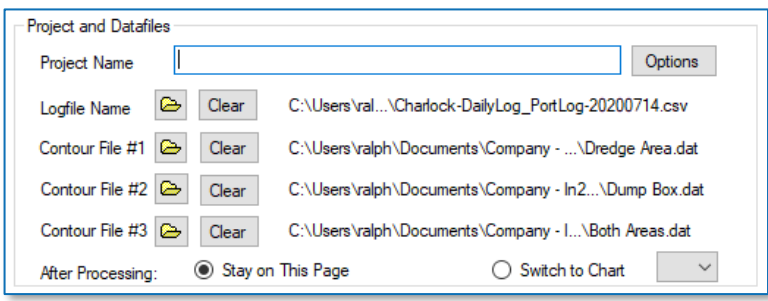

<span id="page-18-2"></span>*Figure 3: Project and Datafile Input*

<span id="page-18-3"></span>Detailed information on the *Project and Datafiles* section's various fields and buttons is provided in *[Table 6](#page-18-3)* below[.Table 6: Project and Datafile section](#page-18-3)

| <b>GUI Element</b>                | <b>Description</b>                                                                                                    | <b>Default</b> |
|-----------------------------------|----------------------------------------------------------------------------------------------------|----------------|
| Project Name field                | A random identifier for the currently inputted specification data.                                                                                                    | None           |
| Logfile Name field                | Name of the ASCII logfile that contains the column data to be<br>processed and charted.                                                                                                    | <b>None</b>    |
|                                   | Click the Open File button to access the Open File dialog box,<br>from which the required logfile can be selected.                                                                                       |                |
| Contour File<br>filename fields   | An optional contour ASCII file, containing points of a polyline that<br>can be overlaid on a chart, may also be selected. This file can be<br>used to define zone(s) of special significance in a chart. | <b>None</b>    |
|                                   | The display of the file's contour line is controlled from the <b>Chart</b><br><b>Options</b> dialog box.                                                                                                 |                |
|                                   | Click the following More button to access the Open File dialog<br>box, from which the required contour file can be selected.                                                                             |                |
| Stay on This Page<br>radio button | When this radio button is selected, the Specification tab will stay<br>visible after completion of processing so that errors and set flags<br>reported in the <b>Output</b> panel may be investigated.   | <b>Default</b> |

*Table 6: Project and Datafile section*

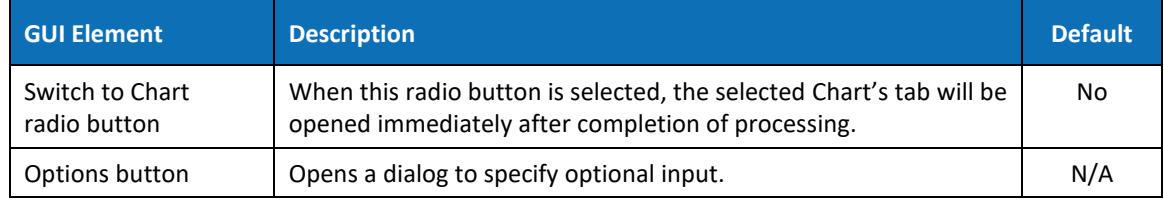

#### <span id="page-19-2"></span><span id="page-19-0"></span>4.4.1.1 Contour File Specifications

The contour file to be uploaded into EPR v3.0 must satisfy the following requirements:

- Each line in the contour file must contain a pair of X and Y values separated by a comma;
- The file must be in ASCII format (text), i.e. not binary;
- There is no preferred or compulsory file extension; and
- There are no set limits to the contour file's file size or the number of lines in the contour file.

File size limits are governed by system hardware restrictions.

*[Figure 4](#page-19-1)* below shows an example of a typical contour file.

| <b>Example Countour.txt - Notepad</b>            |             | × |
|--------------------------------------------------|-------------|---|
| File<br>Edit Format View<br>Help                 |             |   |
| 290720.945,7607077.221                           |             |   |
| 291247.727,7606116.955                           |             |   |
| 291434.686,7605692.124                           |             |   |
| 292259.129,7601157.289                           |             |   |
| 294564.101,7600741.307                           |             |   |
| 294564.189,7602483.805                           |             |   |
| 303988.310,7607458.236                           |             |   |
| 305344.734,7606783.501                           |             |   |
| 306125.328,7605534.290                           |             |   |
| 306728.749,7605607.845                           |             |   |
| 307202.265,7606525.938                           |             |   |
| 306296.197,7607978.027                           |             |   |
| 305701.027,7608236.998<br>303381.266,7612034.666 |             |   |
| 302463.417,7611488.918                           |             |   |
| 303850.698,7609207.587                           |             |   |
| 301469.432,7607182.353                           |             |   |
| 298131.274,7605414.569                           |             |   |
| 297127.727,7606708.275                           |             |   |
| 296400.356,7606134.207                           |             |   |
| 297296.412,7604973.913                           |             |   |
| 294871.843,7603694.964                           |             |   |
| 295318.877,7605790.178                           |             |   |
| 294409.877,7605972.177                           |             |   |
| 293899.504,7603764.520                           |             |   |
| 292941.317,7603764.097                           |             |   |
| 292927.796,7606693.483                           |             |   |
| 290720.945,7607077.221                           |             |   |
| Ł                                                |             |   |
|                                                  | Ln 1, Col 1 |   |

<span id="page-19-1"></span>*Figure 4: Typical Contour File example*

#### <span id="page-20-0"></span>4.4.1.2 Optional Project and Logfile Inputs

*[Figure 5](#page-20-1)* below displays the *Logfile Options* dialog box which opens when the **Options** button is clicked on the *Options and Datafiles* section of the *Specification* tab's screen.

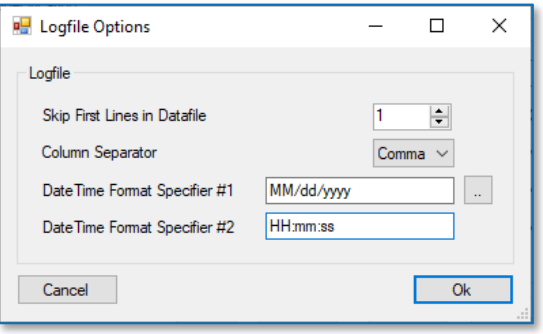

<span id="page-20-1"></span>*Figure 5: Optional Project and Logfile Inputs dialog box*

<span id="page-20-2"></span>Detailed information on the *Logfile Options* dialog box's various fields and buttons is provided in *[Table 7](#page-20-2)* below[.Table 6: Project and Datafile section](#page-18-3)

*Table 7: Optional Project and Logfile Inputs*

| <b>GUI Element</b>                               | <b>Description</b>                                                                                                    | <b>Default</b> |
|--------------------------------------------------|----------------------------------------------------------------------------------------------------|----------------|
| Skip First Lines in<br>Datafile field            | This option is used to skip the specified number of lines at<br>the beginning of the logfile, before processing starts.<br>Use this option in case the logfile contains, for example,<br>headers or miscellaneous information at the top of the<br>file that does not conform to the format of the data<br>columns.                                                                                                    | 0              |
| Column Separator<br>dropdown list                | This input defines the delimiter used between the<br>columns in the logfile.<br>Valid values are Comma, Space or Tab.                                                                                                    | None           |
| DateTime Format<br>Specifier #1 and #2<br>fields | This input specifies how date and time information in the<br>logfile is interpreted.<br>Clicking the <b>button</b> will open the PDF document<br>"DateTime Format Specifiers.pdf", which explains the<br>various DateTime formats available. Please also refer to<br>Section 5 of this document for information on specifying<br>DateTime formats.<br>The option to specify two (2) DateTime formats is not<br>often used. It is used, for example, when reading a space<br>separated logfile that also has spaces between the date<br>and time entry in a single column.<br>DateTime Format Specifier fields #1 and #2 are<br>functionally identical and either of these two fields may<br>be used as long as the datatype points to the correct<br>format specifier. | Empty          |

#### <span id="page-21-0"></span>4.4.2 Data Column Section

*[Figure 6](#page-21-1)* below depicts the *Data Column* section of the *Specification* tab's screen. This menu is only available in EPR Master version for i2D employees.

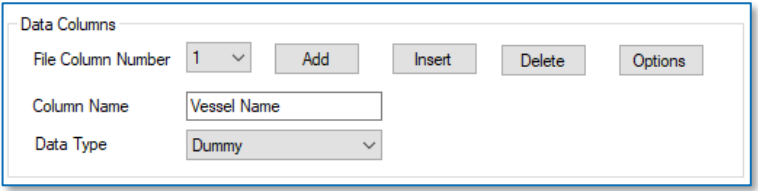

<span id="page-21-1"></span>*Figure 6: Data Column Input section*

<span id="page-21-2"></span>Detailed information on the *Data Columns*section's various fields and buttons is provided in *[Table](#page-21-2)* [8](#page-21-2) below[.Table 6: Project and Datafile section](#page-18-3)

*Table 8: Data Column Input*

| <b>GUI Element</b>                  | <b>Description</b>                                                                                                    | <b>Default</b> |
|-------------------------------------|----------------------------------------------------------------------------------------------------|----------------|
| File Column Number<br>dropdown list | Used to specify the settings for each subsequent column in the<br>logfile.                                                                                      | None           |
|                                     | Note, once this GUI element has focus, it can also be controlled<br>by using the up and down arrows on the keyboard.                                            |                |
| Column Name field                   | Used to specify the name of each column in the logfile.                                                                                                    | "Column        |
|                                     | This is an arbitrary name that is used in charting.                                                                                                    | Name"          |
|                                     | It is recommended that a meaningful name be entered in this<br>field, as the name entered will be used in several places during<br>the specification of charts. |                |
| Data Type<br>dropdown list          | Used to specify the data type for each column in the logfile.                                                                                                   | Number         |
| Add button                          | This button adds a new column to the end of the column list.                                                                                                    | N/A            |
|                                     | Note, all other data column controls are disabled when no<br>column is specified.                                                                               |                |
| Insert button                       | This button inserts a new column at the current position in the<br>column list.                                                                                 | N/A            |
|                                     | Note, all other data column controls are disabled when no<br>column is specified.                                                                               |                |
| Delete button                       | This button deletes the current column's specifications.                                                                                                    | N/A            |
| Options button                      | This button opens the <b>Options</b> dialog box in which optional<br>Data Column Inputs can be entered, as explained in Section<br>4.4.2.1 overleaf.            | N/A            |

#### <span id="page-22-0"></span>4.4.2.1 Optional Data Column Input

*[Figure 7](#page-22-1)* below displays the *Options* dialog box that opens when the **Options** button is clicked on the *Data Column* section of the *Specification* tab's screen.

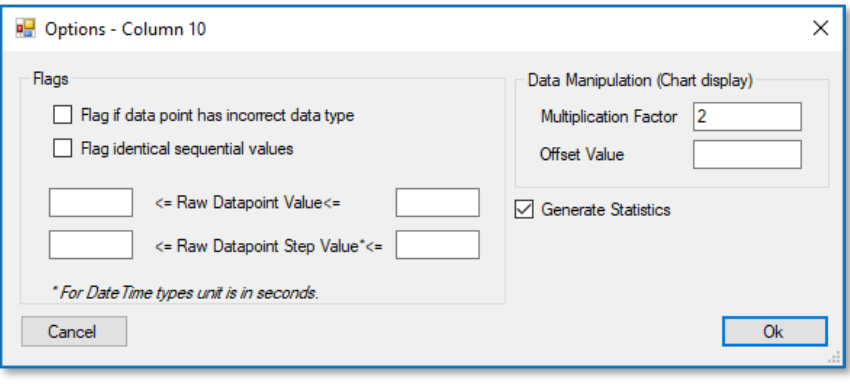

<span id="page-22-1"></span>*Figure 7 Optional Data Column Input*

<span id="page-22-2"></span>Detailed information on the *Options* dialog box's various fields is provided in *[Table 9](#page-22-2)* below[.Table 6: Project and Datafile section](#page-18-3)

*Table 9: Optional Data Column Input*

| <b>GUI Element</b>                                  | <b>Description</b>                                                                                                   | <b>Default</b> |
|-----------------------------------------------------|----------------------------------------------------------------------------------------------------|----------------|
| Flag if data point has<br>incorrect data type field | Flag when a column value cannot be converted to<br>the specified datatype.                                           | Yes            |
| Flag identical sequential<br>values field           | Flag when two sequential column values are<br>identical.                                                             | No             |
| Raw Datapoint Value<br>fields                       | Flag when a logfile column value is above, below or<br>equal to the values specified in these fields.                | None           |
|                                                     | Notes:                                                                                                    |                |
|                                                     | A similar option is available in the Chart<br>section's options.                                                     |                |
|                                                     | This is explained further in the conditional<br>plotting information provided in Section 0 of<br>this document.      |                |
|                                                     | Multiplication and offset values, described in<br>the respective field names below, are not<br>applied to this flag. |                |

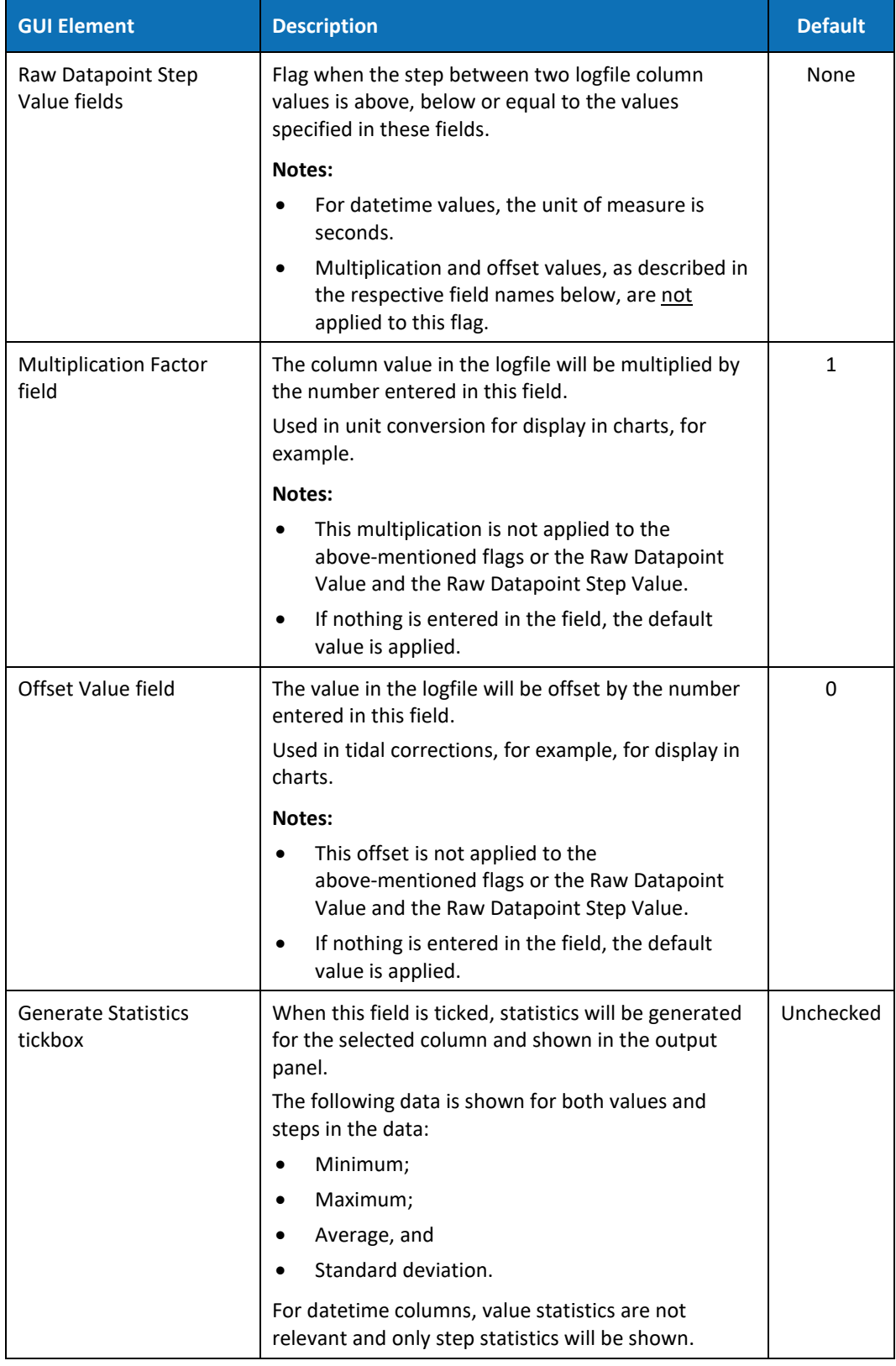

#### <span id="page-24-0"></span>4.4.3 Charts Section

The image below depicts the *Charts* section of the *Specification* tab's screen.

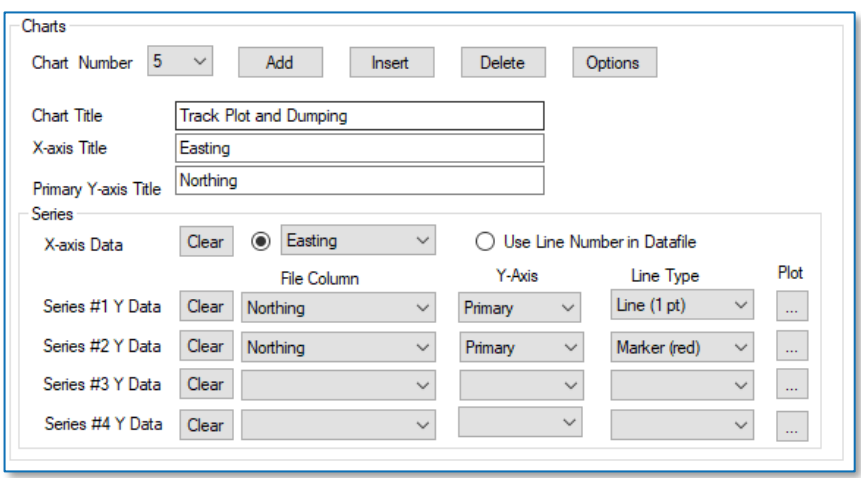

*Figure 8: Chart Input section*

Detailed information on the *Charts* section's various fields and buttons is provided in *[Table 10](#page-24-1)* below[.Table 6: Project and Datafile section](#page-18-3)

| <b>GUI Element</b>         | <b>Functionality</b>                                                                                                    | <b>Default</b> |
|----------------------------|----------------------------------------------------------------------------------------------------|----------------|
| Chart Number dropdown list | Allows users to selects the number of the chart they<br>wish to edit.                                                                                                    | N/A            |
|                            | Note, once this GUI element has focus, it can also be<br>controlled by using the up and down arrows on the<br>keyboard.                                                                                                    |                |
| Add button                 | Adds a new chart tab at the end of the chart tabs.                                                                                                    | N/A            |
| Insert button              | Inserts a new chart at the current position in the<br>chart tabs.                                                                                                    | N/A            |
| Delete button              | Deletes the current chart's specifications.<br>All other chart controls are disabled when no chart is<br>specified.<br>When deleting a chart, the corresponding tab will<br>also be deleted.<br>Use the <b>Process</b> menu item to recreate Chart tabs. | N/A            |
| Options button             | Opens the Options - Chart <number> dialog box<br/>where optional chart data may be inputted.<br/>Please refer to Section 4.4.3.1 in this manual for<br/>further information on this dialog box.</number>                                                 | N/A            |

<span id="page-24-1"></span>*Table 10: Data Columns Input*

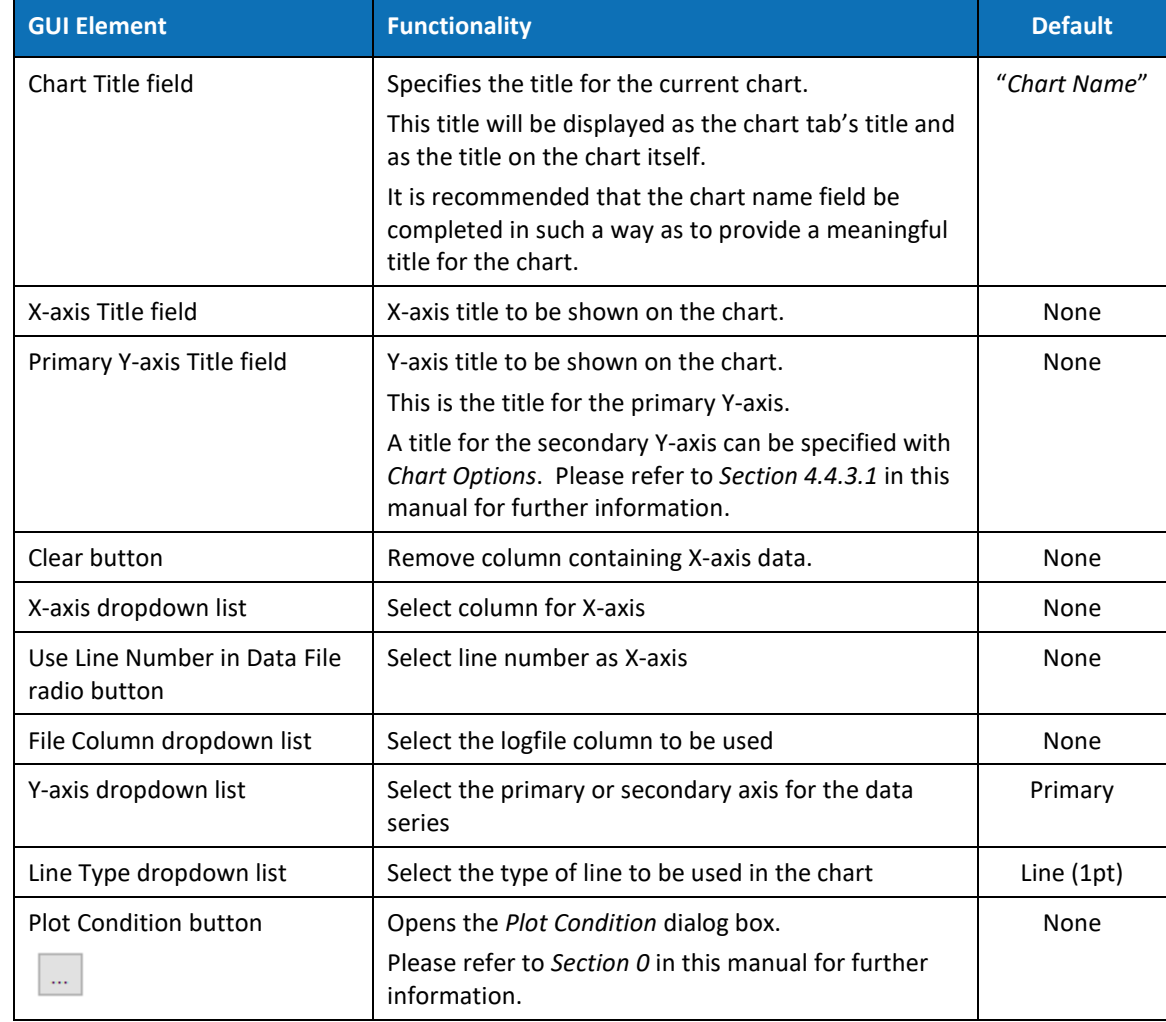

#### <span id="page-26-0"></span>4.4.3.1 Chart Options

Clicking the **Options** button located in the *Chart* section of the *Specification* tab's screen, brings up the *Options* dialog box shown below.

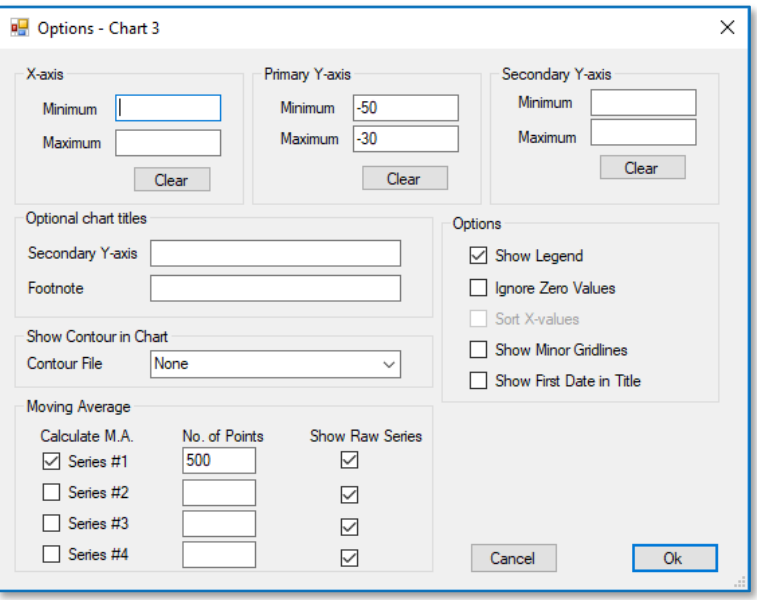

*Figure 9: Chart Options*

The table below lists the GUI elements available on the *Options* dialog box for generating charts.

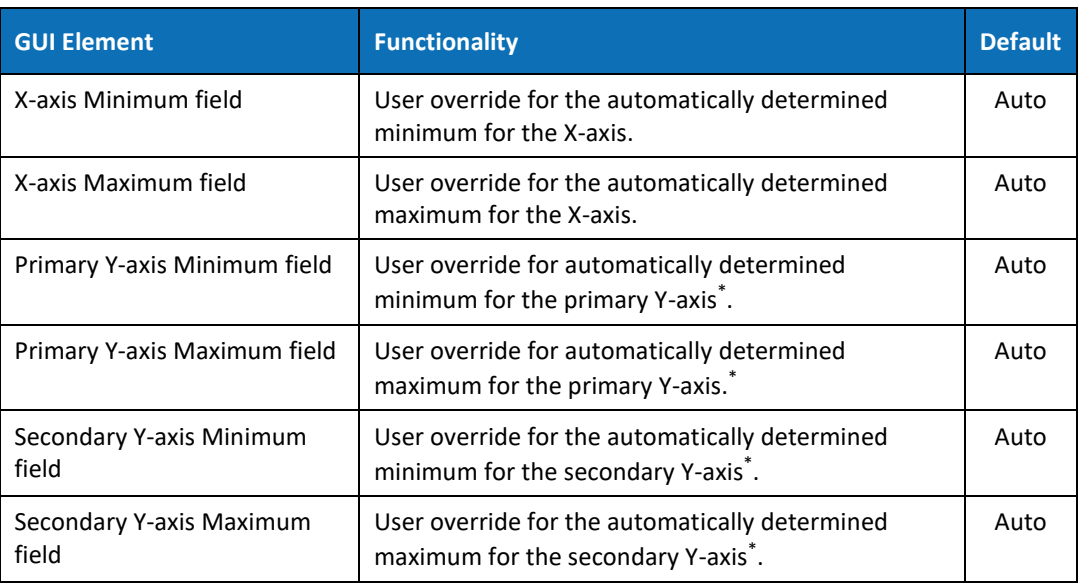

#### *Table 11: Chart Options*

<sup>\*</sup> Adjusting these values can assist in lining up the major and minor gridlines when using both primary and secondary y-axes.

<span id="page-27-0"></span>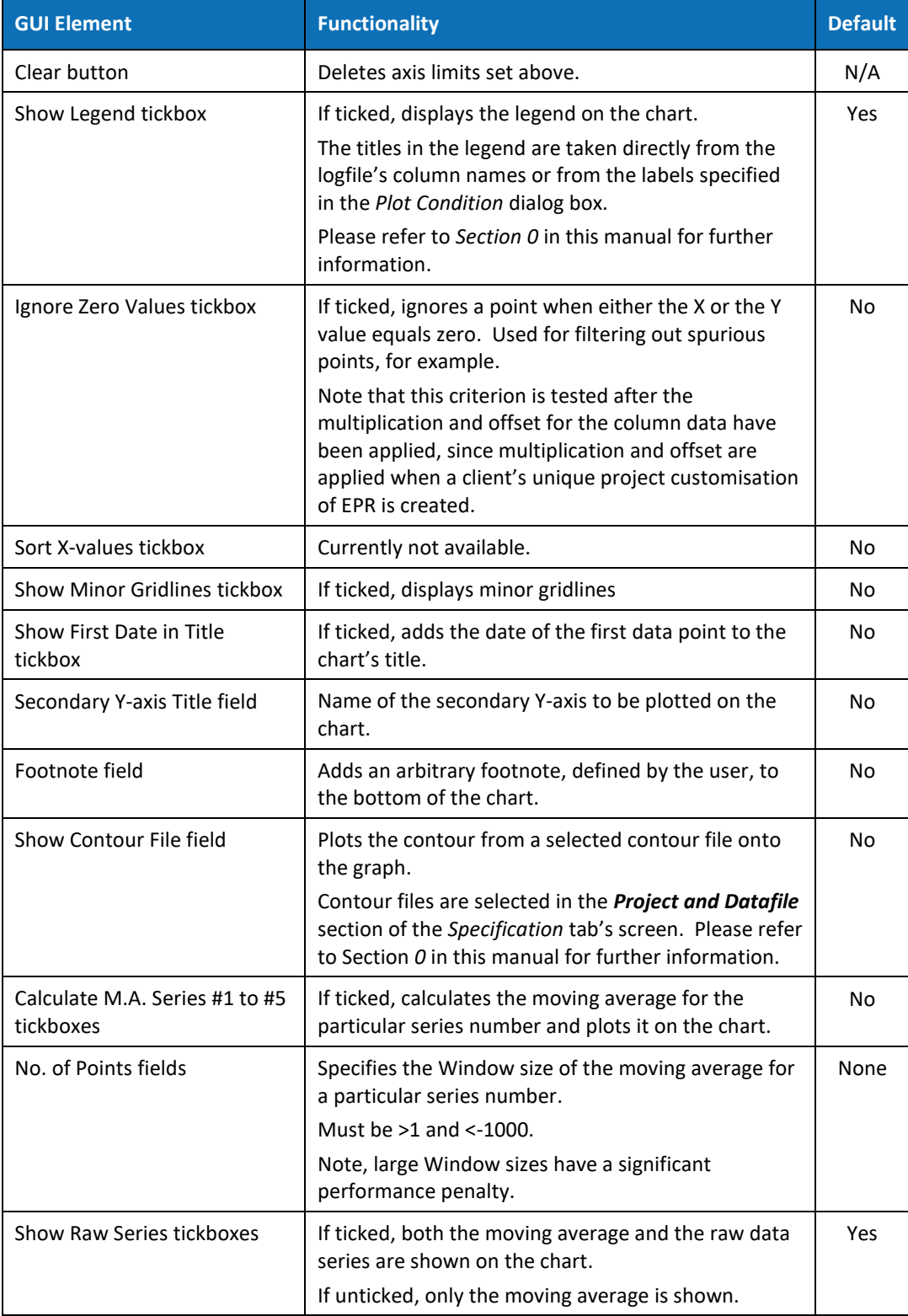

#### <span id="page-28-0"></span>4.4.3.2 Conditional Plotting

EPR v3.0's Conditional Plotting feature is intended to be used for the following purposes:

- Plot a variable and use a second series that is conditional, such as plot markers, if its Y-value is higher than or lower than a specified value
- Plot a variable and use a second series that is conditional on the value of a different column being higher or lower than a specified value

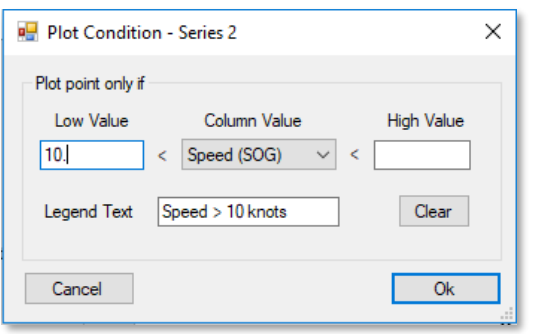

*Figure 10: Plot Conditions of Series*

The table below provides detailed information regarding the various elements available on the *Plot Condition* dialog box.

| <b>GUI Element</b>            | <b>Functionality</b>                                                                                                    | <b>Default</b> |
|-------------------------------|----------------------------------------------------------------------------------------------------|----------------|
| Low Value field               | Plots if the data in the logfile column specified in the<br>Column Value field is higher than the value specified in the<br>Low Value field.                                                                                  | N/A            |
| Column Value<br>dropdown list | This is the logfile's data column against which data column<br>values specified in the Low Value and the High Value fields<br>will be tested.<br>Note that this column can be any column that contains a<br>numeric datatype. | N/A            |
| High Value field              | Plots if the data in the logfile column specified in the<br>Column Value field is lower than the value specified in the<br>High Value field.                                                                                  | N/A            |
| Legend Text field             | This text is added to the legend of the chart and can be<br>used to describe the condition that has been used in the<br>chart,<br>e.g. "Speed $>$ 10 knots".                                                                  | N/A            |
| Clear button                  | Clears all entered content                                                                                                    | N/A            |

*Table 12: Conditional Plotting*

#### **Important Note:**

If a multiplication factor or an offset has been specified for the selected column during the creation EPR's unique project customisation (refer to *Section [3](#page-10-0)* for further information), these will be applied to the raw data before the conditional plotting criteria are applied.

# <span id="page-30-0"></span>5 DateTime Format Specification

#### <span id="page-30-1"></span>5.1 Introduction

The DateTime format specifier is set in the *Logfile Options* dialog box (refer to *Section [4.4.1.2](#page-20-0)* for further information). This is a powerful option that can be used to define virtually any possible date and time input formats.

The drawback of this flexibility is that it can be confusing when it comes to defining the correct customised format specifier. This section attempts to explain how to do this using several examples.

## <span id="page-30-2"></span>5.2 Typical Format Specifiers

[Table 13](#page-30-3) below shows several often-used date and time formats and their associated DateTime format specifier.

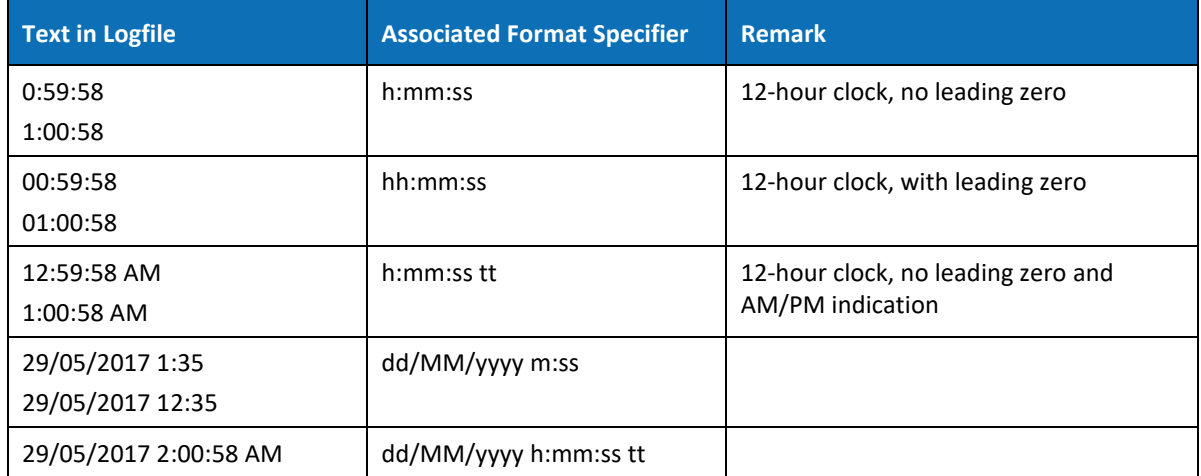

<span id="page-30-3"></span>*Table 13: Examples of DateTime Specifiers*

# <span id="page-31-0"></span>5.3 DateTime Format Specifiers

The table below provides a list of all the standard datetime format specifiers and a description of the specifiers.

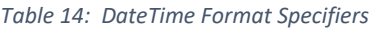

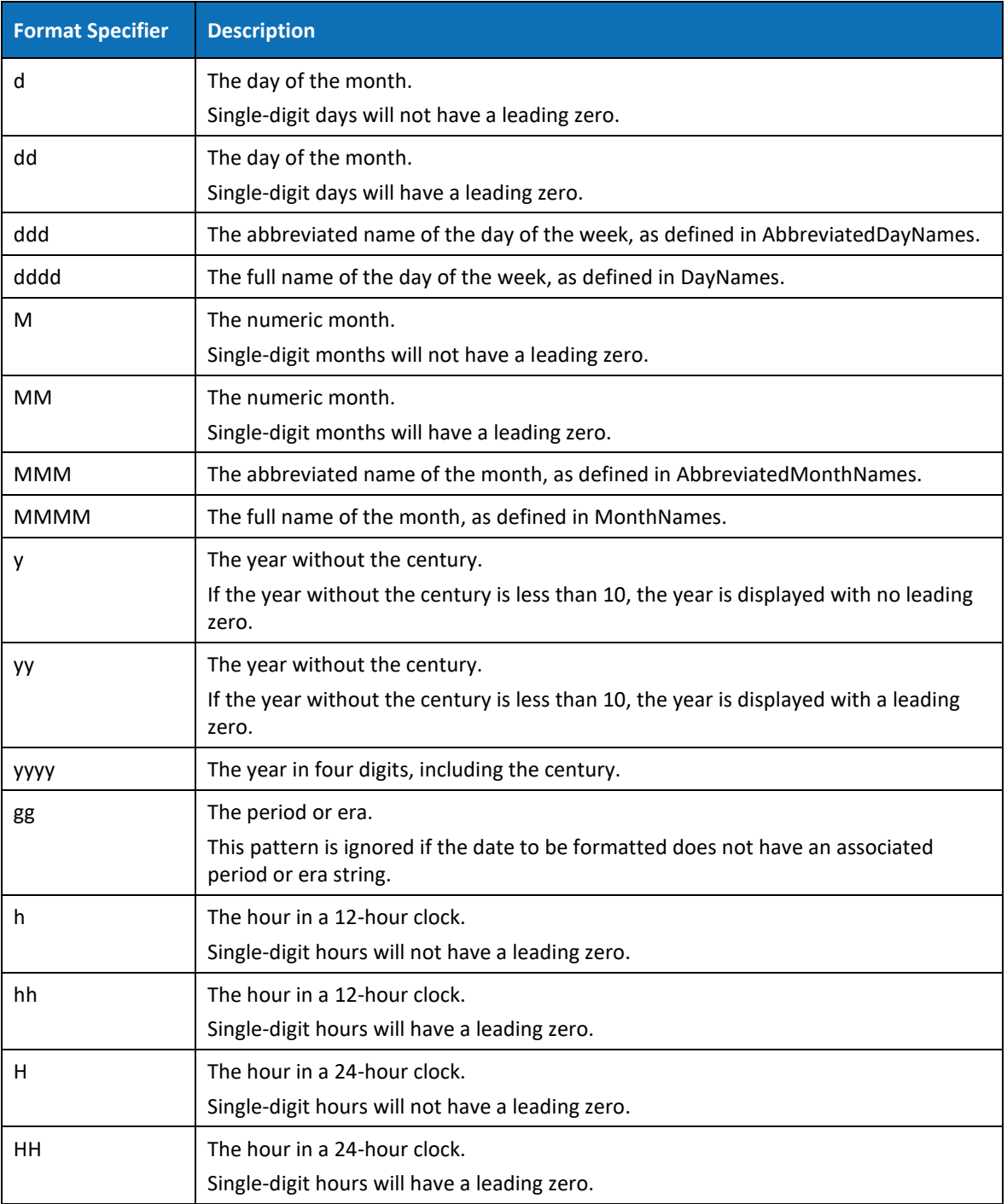

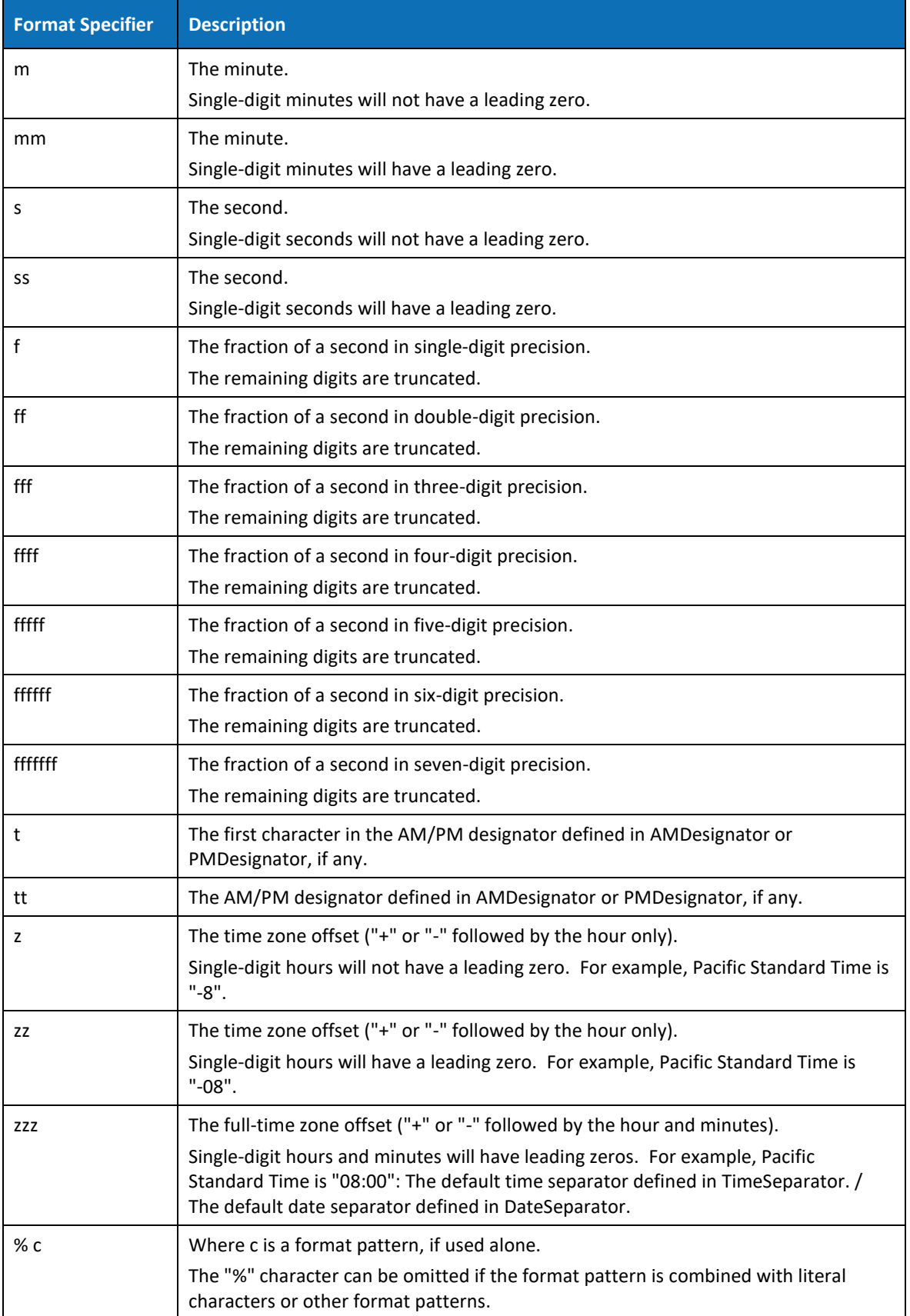

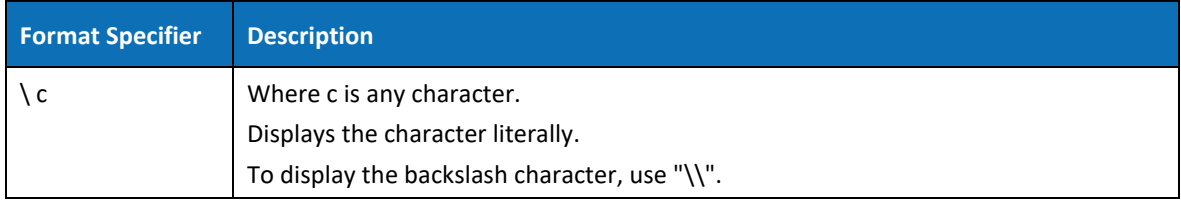

# <span id="page-34-0"></span>6 Batch Processing

#### <span id="page-34-1"></span>6.1 Introduction

An batch processing feature has been included in EPR v3.0. This feature allows users to select multiple logfiles in the *Open Logfile* dialog box, which are then processed together in batch mode.

The process for selecting multiple logfiles in the *Open Logfile* dialog box follows standard Windows conventions, i.e.:

- To select multiple files, hold down the **<Control>** key on the keyboard while clicking on the required files on screen
- To select a list of files, click on the first file in the list, then hold down the **<Shift>** key on the keyboard while clicking the last file in the list

Please note that multiple logfiles can only be selected from a single folder.

When multiple logfiles have been selected, instead of the logfile name showing in the *Project and Datafile* input section, the text shown in *[Figure 11](#page-34-2)* below appears.

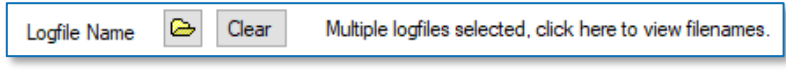

<span id="page-34-2"></span>*Figure 11: Multiple Logfiles Selected*

By clicking with the **left mouse button** on the text on the right-hand side of the *Clear* button, the *Multiple Logfile Selection* dialog box appears(see *[Figure 12](#page-34-3)* below for an example) listing the selected logfiles for the current batch run, including the detected number of lines.

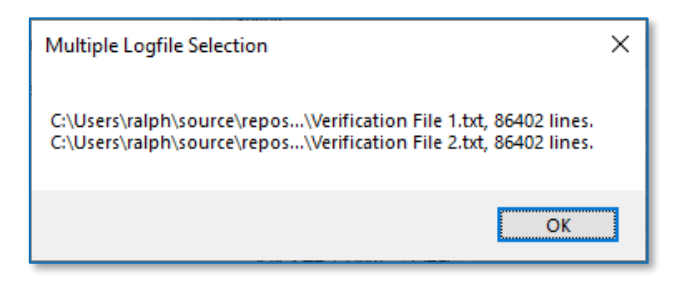

*Figure 12: Multiple Logfiles Selected*

<span id="page-34-3"></span>If many logfiles have been selected, the *OK* button to close the above dialog box may be off screen. However, the dialog box can still be closed by pressing the **<Enter>** key on the keyboard.

To batch process all selected logfiles, from the *Menu bar* select the **Process** menu option or press the shortcut key **<F9>** on the keyboard.

Note that the same EPR specifications will be used for all logfiles included in the batch run, i.e. the separator, datetime format and column and chart specifications.

# <span id="page-35-0"></span>6.2 Location of Batch Run Results

Charts are saved into the same folder as the logfiles. When naming charts the following file naming convention is used:

• Chart *<chart number>* of *<logfile name>*.png".

The processing results of each batch run, as shown in the *Output Panel*, are saved into a single file, which is stored in the same folder as the EPR input file. The contents of this file can be checked to establish whether any errors occurred during the batch run. The file naming convention for this file is:

• Process Results of *<EPR Filename>*.txt.

The EPR input file and logfiles are located in the same folder in order to keep all input and output files together.

# <span id="page-36-0"></span>7 Software Limitations

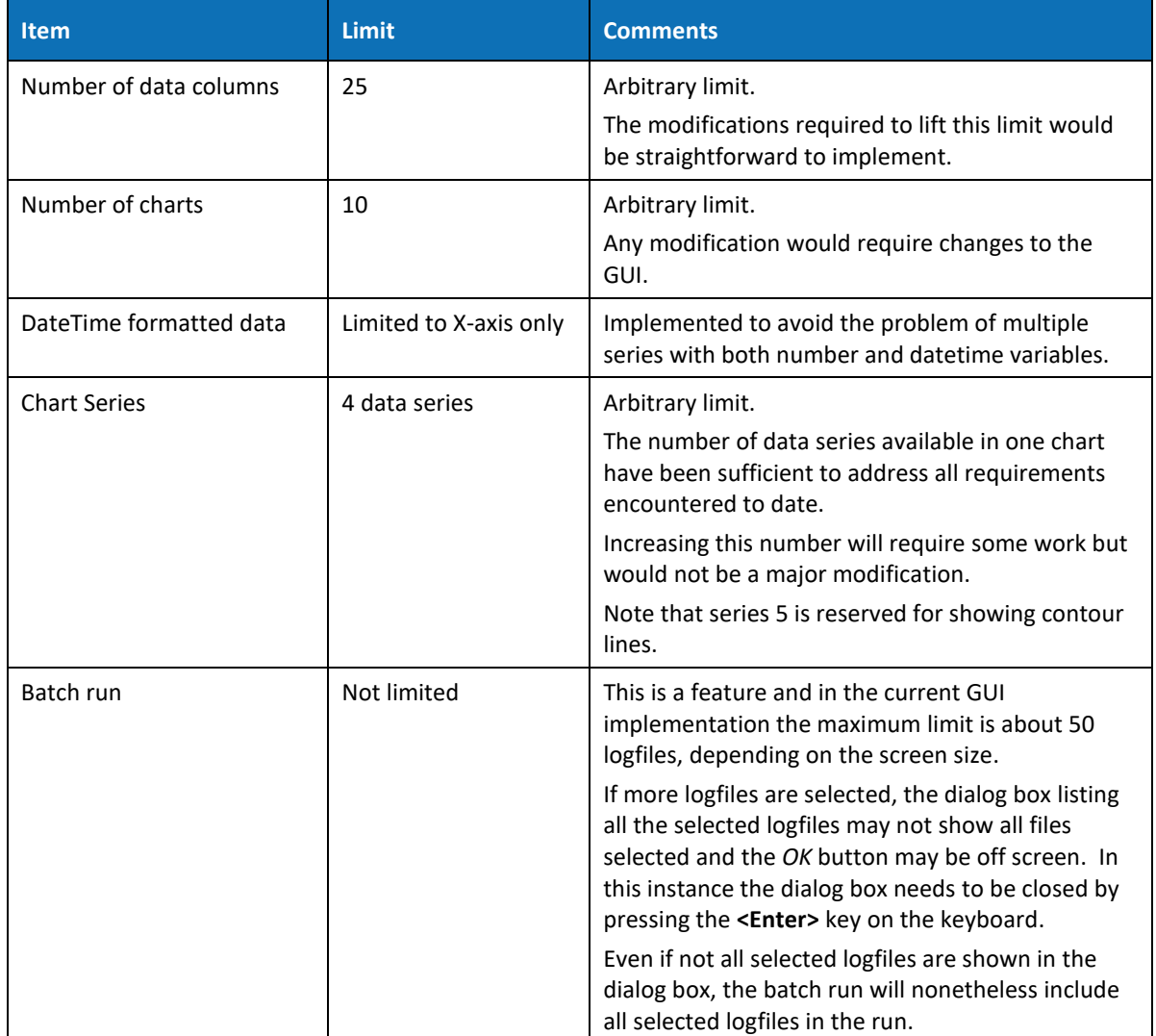